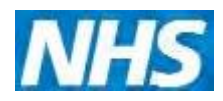

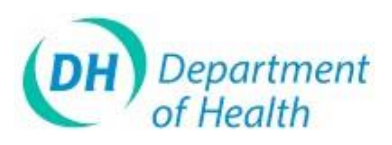

# **ImmForm Helpsheet 4 – Vaccine Bulk Ordering**

**This helpsheet explains how to place a bulk order of vaccine for the organisations within your PCT.**

#### **Contents**

- 1. How to place a bulk order [................................................................................](#page-0-0) 1
- 2. How to add an account to the Bulk Order Page or amend an [address](#page-3-0)
- 3. How to add and remove colleagues to Bulk Ordering for the PCT.................. 4
- 4. How to cancel an order [....................................................................................](#page-3-2) 4
- <span id="page-0-0"></span>5. Order Status Types [..........................................................................................](#page-5-0) 6

### **1. How to place a bulk order**

Upon successful login click on the 'Vaccine Supply' tab as shown below.

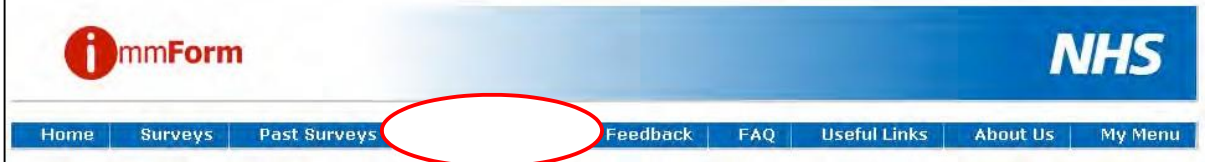

To add an order click the 'AD New Bulk Order' tab as shown below.

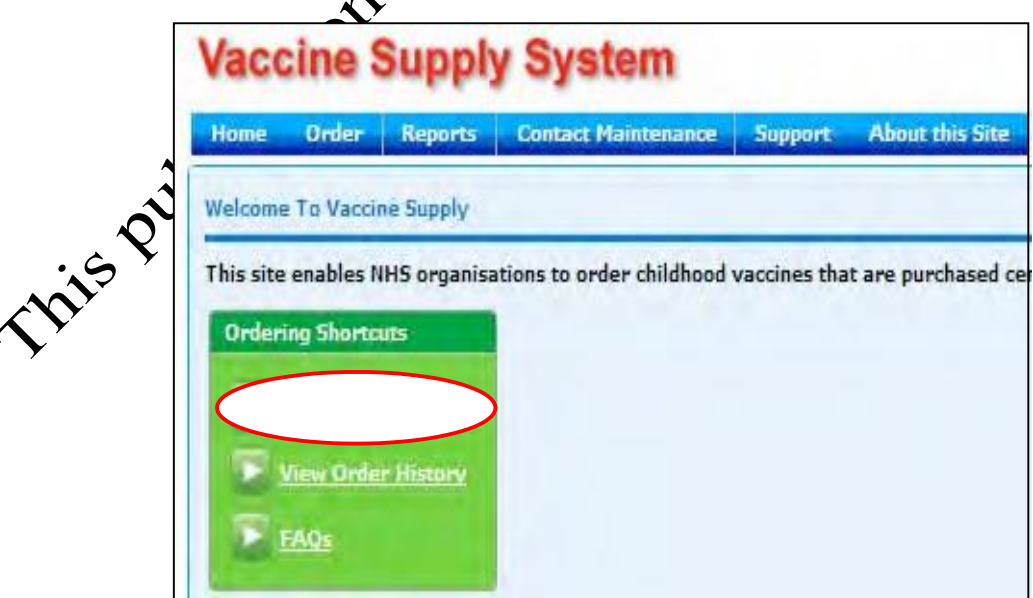

The page below will appear after clicking the 'Add New Bulk Order' tab. Please click on the drop down arrow to display the vaccines available for bulk ordering. Currently only Cervarix, Gardasil and Revaxis are available via the bulk order page.

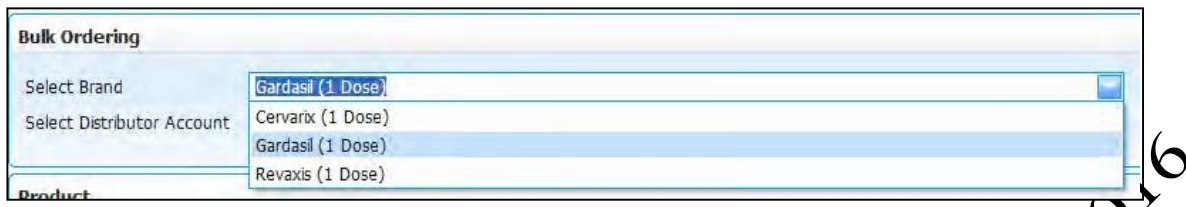

Once you select the vaccine you would like to order, the system will automatcally enter the details of the 'Select Distributor Account' field (unless you are responsible for ordering on behalf of more than one PCT, in which case, you will need to select the appropriate distributor account from the drop down list).

To view all the accounts registered against your PCT on the bulk order page please click the 'Continue' button.

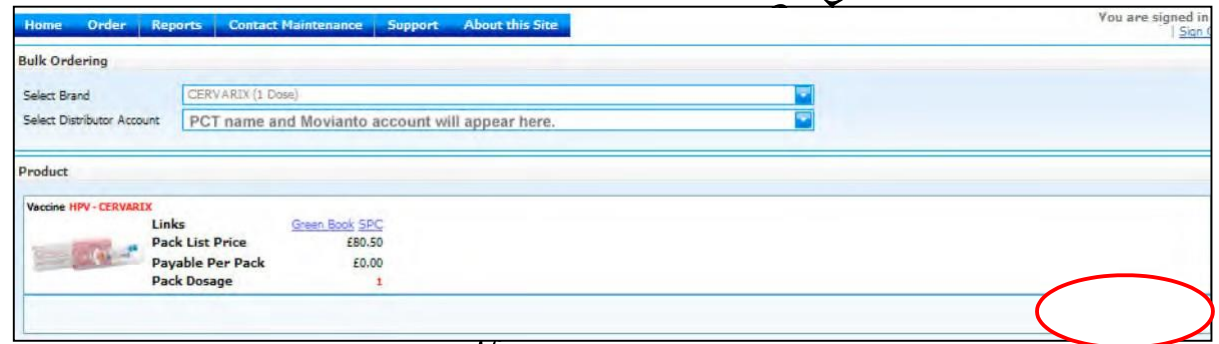

All the accounts will then appear, as per the example below. The bulk order page will show the scheduled delixery day and the full address of the GP practice. Please see point 2 on how to add  $\mathbb{S}^p$  practices to the bulk order list or how to amend a GP practice's address.

# **ImmForm Helpsheet 4 – Vaccine Bulk Ordering**

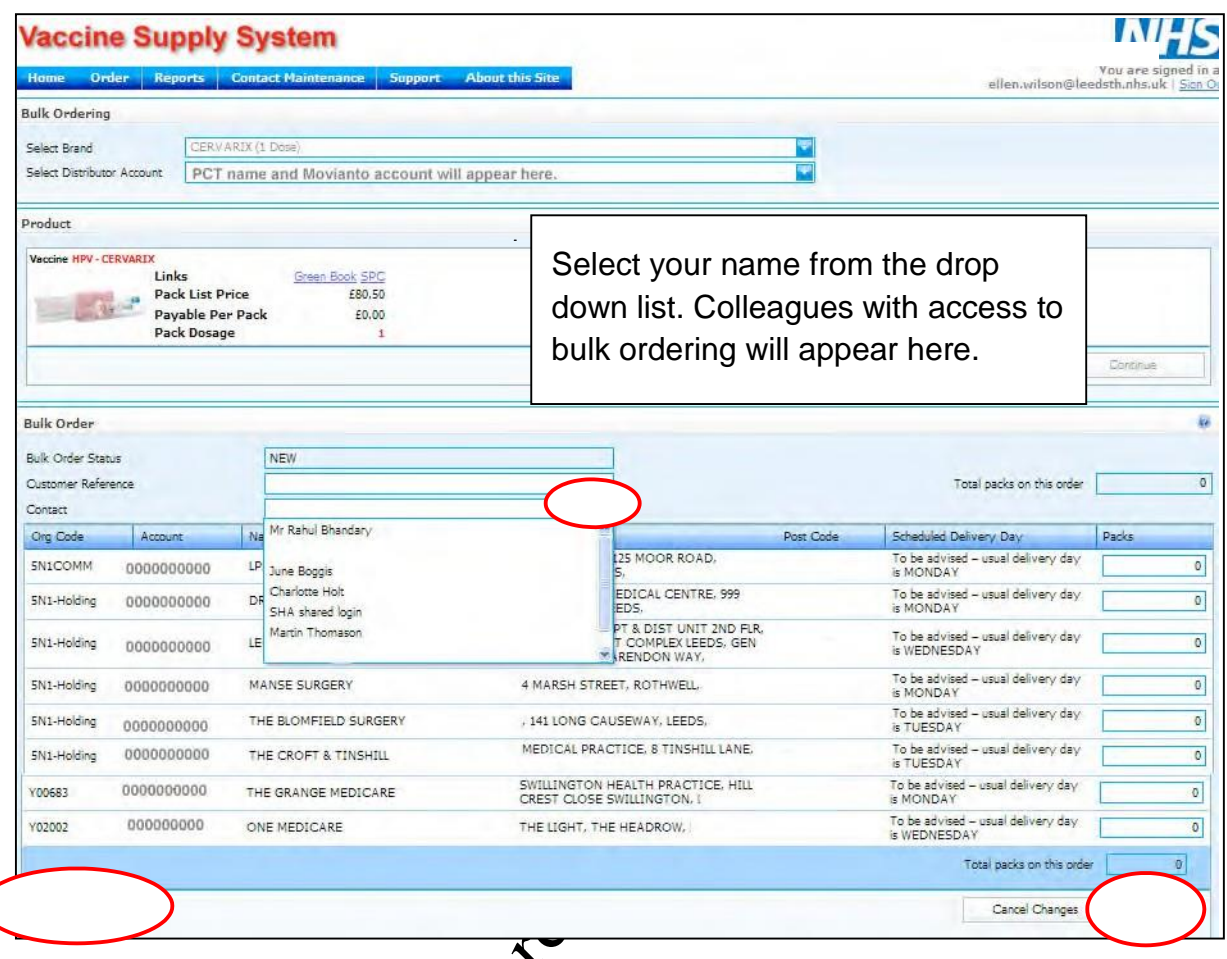

Enter the number of packs that need to be delivered to each of the organisations for which you are ordering vacene.

Once you are happy with the order, click 'Submit'. You have the option to save the order as a draft by *dicking the 'Save as Draft'*.

## *Tip: A quick method of finding accounts is to use the 'Find' function.*

An order contivination email will then be sent to the PCT contact selected from the 'Contact' drop down list that confirms details of the order.

Finaly, Individual emails will be sent to each organisation confirming that their PCT has placed an order on their behalf, with details of what has been ordered and when it is scheduled to be delivered.

## <span id="page-3-0"></span>**2. How to add an account to the Bulk Order Page or amend an address**

If an account does not appear on the list or an address is incorrect please email [Helpdesk@immform.org.uk](mailto:Helpdesk@immform.org.uk) with the following information:-

- Movianto account to be added or amended
- PCT you would like the account added to or belongs to
- New full address for the GP practice

## <span id="page-3-1"></span>**3. How to add and remove colleagues to Bulk Ordering for the PCT**

<span id="page-3-2"></span>Email [Helpdesk@immform.org.uk](mailto:Helpdesk@immform.org.uk) with the full name, telephone numberand email address of the person you would like to have access. Please tell us when a colleague has left so we can remove their access to ImmForm.

### **4. How to cancel an order**

Order History allows you to view a list of orders that that have been placed with your account code. A summary of orders placed will be displayed and specific orders can be selected to view or edit.

1. From the Home Page click '**View Order History**' from the Shortcuts Menu:

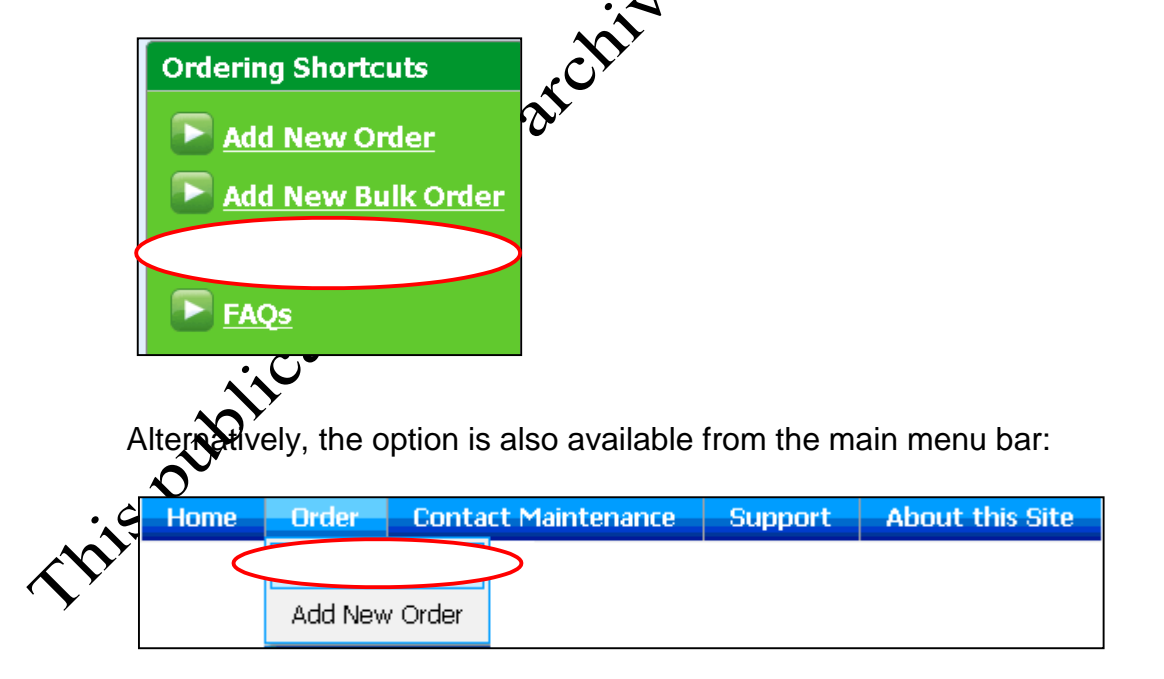

**22016** 

Where an organisation has more than one associated distributor account, the Order History screen will display all the associated accounts similar to below.

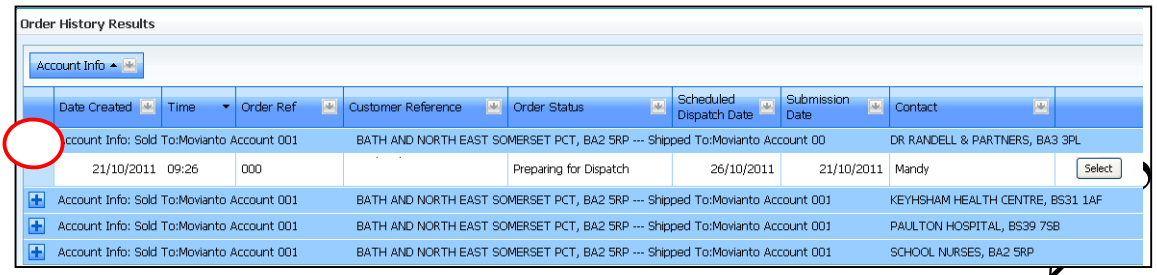

- 1. To view the orders of a particular distributor account, first select to account by clicking on the associated '+' button. This displays all the **associated orders** for the account.
- 2. The icon changes to a '**-**' indicating that the orders are fully visible. All the active orders associated with the account are displayed (as shown above).
- 3. To collapse the view again click on the '**-**' icon.
- 4. To view details of the order or amend the coler click 'Select' on the right hand side. The status of the order needs to be stating '**Open Order – Waiting to be Dispatched'** to be amendable. See below for the different order status types.

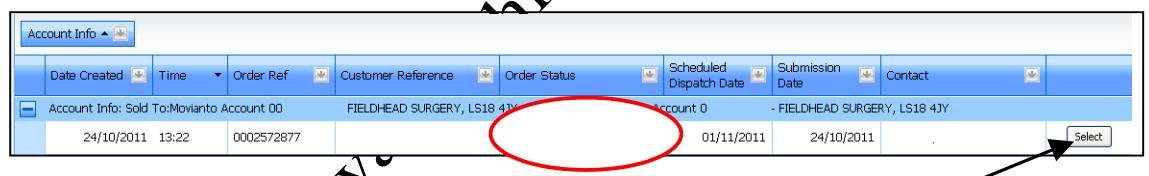

5. After clicking the 'Select' button, the order page will re-open. This will open the

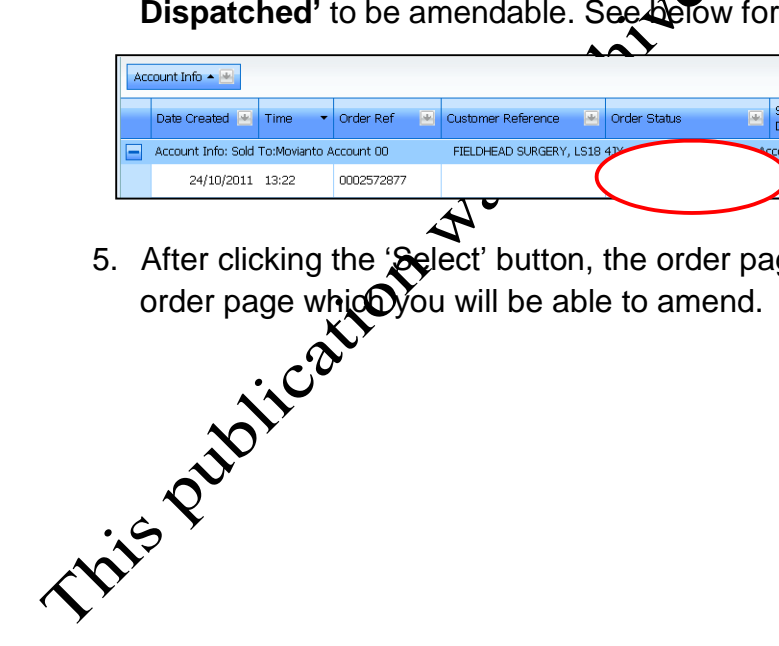

## <span id="page-5-0"></span>**5. Order Status Types**

Orders have one of the following order settings:

(a) **Draft** – A draft order has been saved but not submitted (i.e. not sent to The Distributor).

(b) **Allocating order number** – A brief period when an order has been submitted and is in the process of being allocated an order number by The Distributor.

(c) **Open Order - Waiting to be Dispatched** – The order has been submitted and has been allocated an order number. However, the order is yet to be ascembled or dispatched, therefore it can be amended.

(d) **Preparing for Dispatch** – The order is in the process of being picked from the warehouse and therefore the order can no longer be amende for cancelled.

(e) Order Dispatched – The order is complete and has refulled warehouse for delivery or has already been delivered.

**Please Note:** Orders that have a status of 'Order being Picked' or 'Order Dispatched' can only be viewed and can no longer be amended. If you need to cancel an order with either of these statuses, please email [Helpdesk@immform.org.uk](mailto:Helpdesk@immform.org.uk) or call the note that an order cannot be cancelled once it is listed as 'Order Dispatched'.

helpdesk on 0844 376 0040 immediately so we can cancel it on your behalf. Please<br>note that an order cannot be cancelled order it is listed as 'Order Dispatched'.<br>and the canonical order of the state of the Dispatched'.